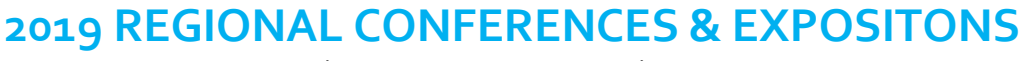

BOSTON, MA: SEPT. 25-27 | NASHVILLE, TN: OCT 2-4 | SALT LAKE CITY, UT OCT. 16-18

**STEP-BY-STEP PROPOSAL SUBMISSION GUIDE** PROPOSAL SUBMISSION DEADLINE: DECEMBER 1, 2018

1. Begin the process by logging in using your NCTM credentials (this will be the username and password you use at www.nctm.org). If you do not have an NCTM log-in, you will be given an opportunity to create one by clicking the "Register here" option below "Forgot password."

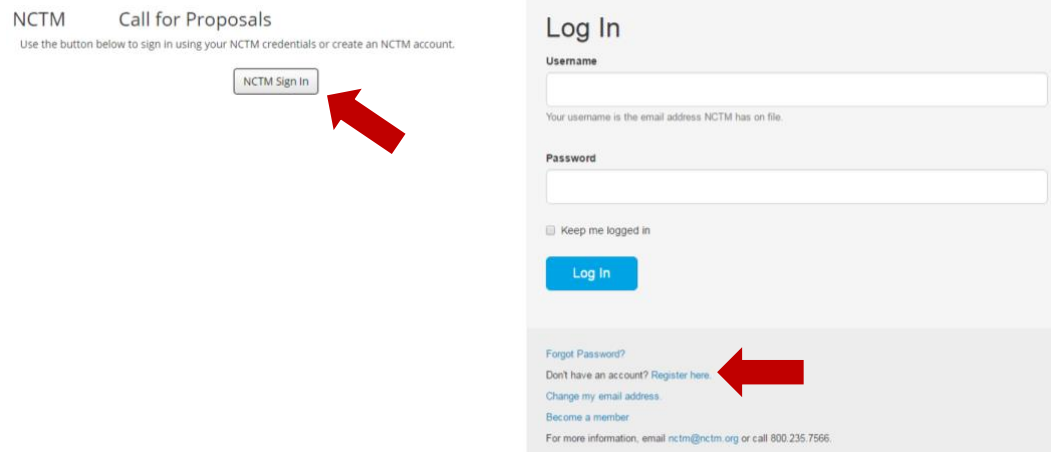

2. Before creating a proposal, you must select your desired presentation format.

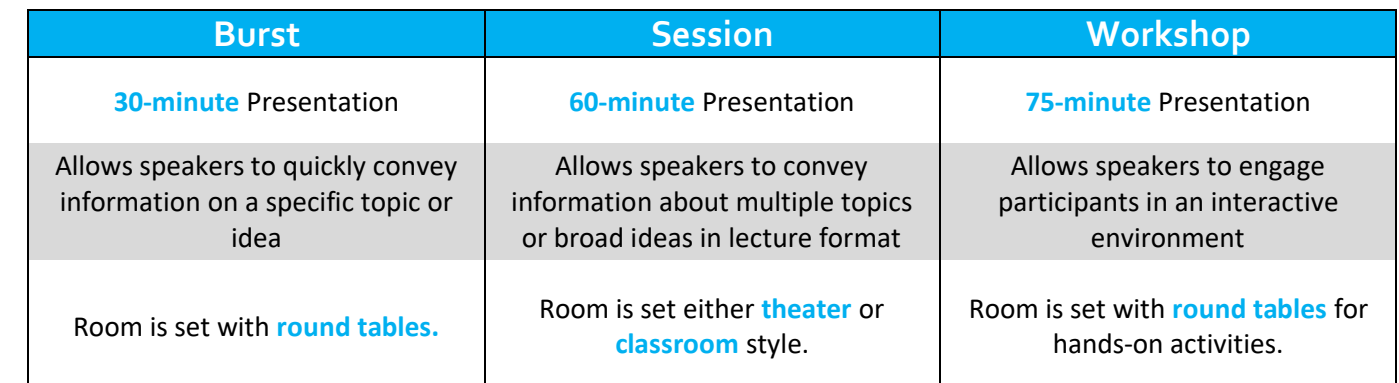

*Note: Specific capacity charts will be available on the Speaker Information Page once acceptances have been sent out.*

## **Proposal Submission**

Time

Purpose

Room Set

Use this section to submit one proposal to be considered for the Regional Conference.

No Proposal have been submitted.

Create Proposal for Session

Create Proposal for Workshop

**Create Proposal for Burst** 

3. Create a **title** for your proposal. The title is limited to 100 characters (including spaces). **You will need to save your information on each tab of the proposal.** To proceed to the next tab, click save then click 2.Affilation tab.

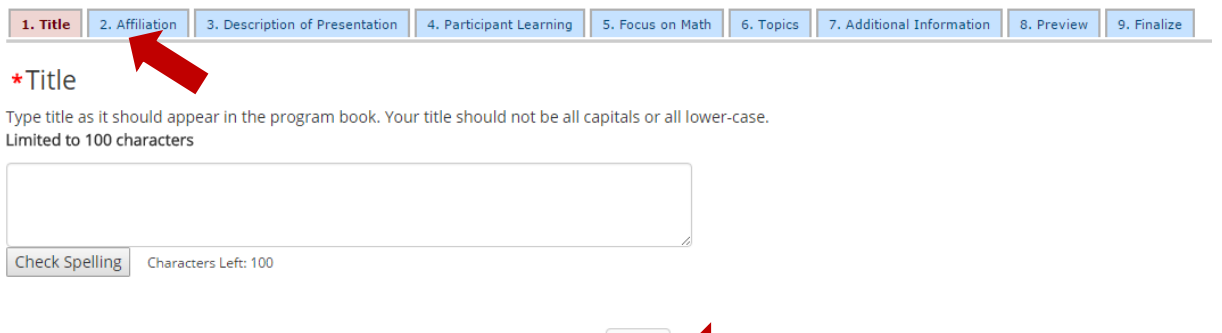

4. The **affiliation** tab will ask you to confirm that you are the lead speaker. Click "yes" and your profile information will be saved as the lead speaker contact information. You will also have the opportunity to add up to two cospeakers per proposal during this step.

Save **Communist Street** 

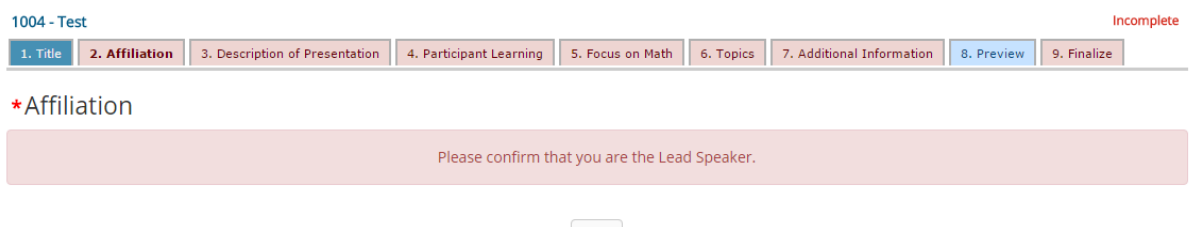

 $Yes$ 

- **5.** The tabs for **description of presentation**, **partipant learning**, and **focus on math**, will all have text boxes for you to complete with character limits, including spaces. Before moving forawrd, you will have the option to check spelling on each tab. **Be sure to click "save" before leaving any tab to save your work.**
- 6. If you are submitting a workshop proposal only, there will be an additional tab titled: **interactive workshop**. This tab follows the same instructions as above.

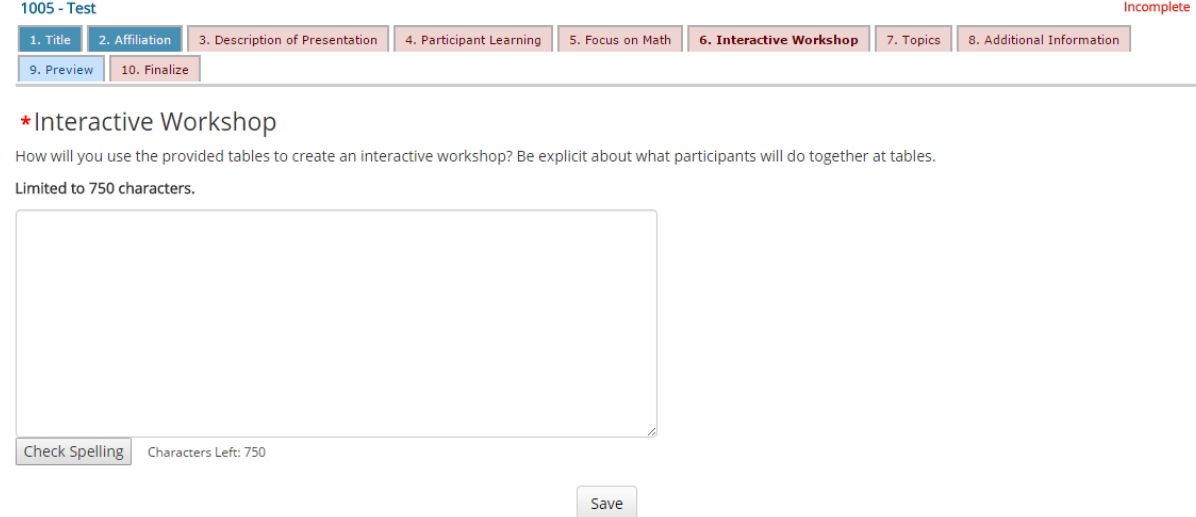

7. The **topics** tab will have you select the grade band audience and the strand that you are submitting to. You will only be allowed to select one grade band and one strand. Be sure to read through the desciprtions of the strands and remember to hit save before moving to **additional information**.

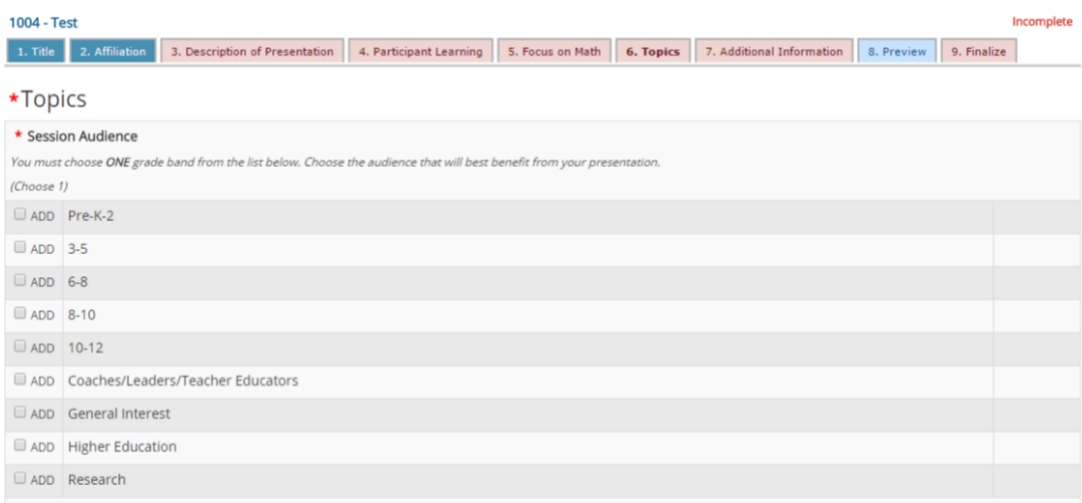

*\*Please Note: Strands selections are unique to the conference and will not be the same for every conference. Please read through the strand description PDFs before submitting to each conference.* 

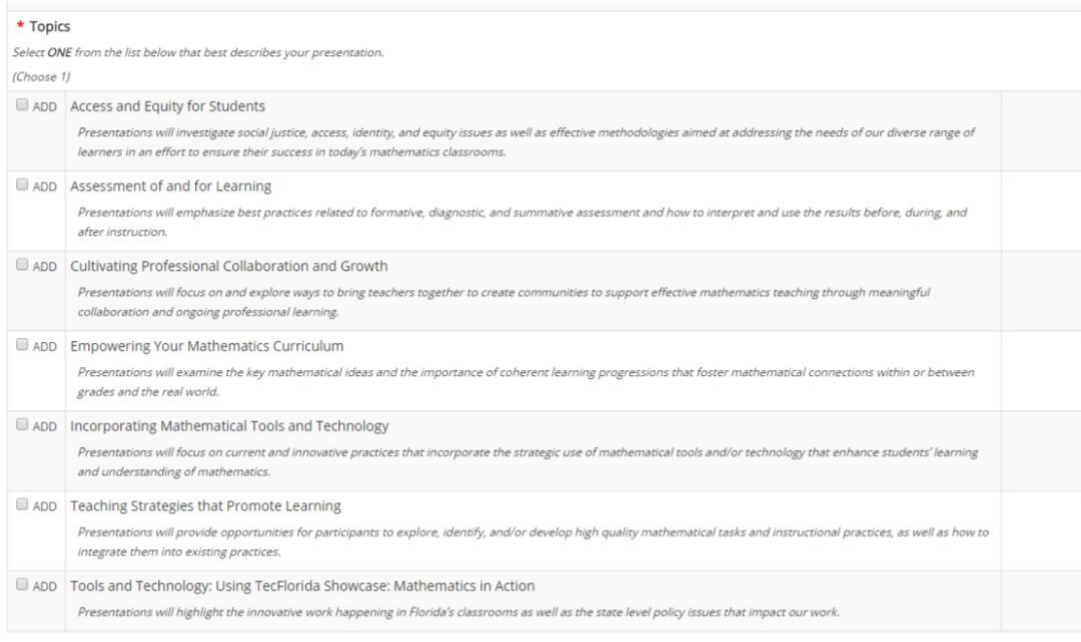

Save

8. The **additional information** tab has 5 questions/sections that need to be completed:

- ✓ Audio/Visual Equipment
- ✓ Equity and Access
- ✓ Program Book
- $\checkmark$  Speaking Experience
- ✓ Special Assistance
- 9. Click the first section: Audio/Visual Equipment to complete the questions and click save. This will return you to the main tab. You will notice the Audio/Visual Equipment section has now changed from Incomplete to Complete. Complete all 5 sections and click save.

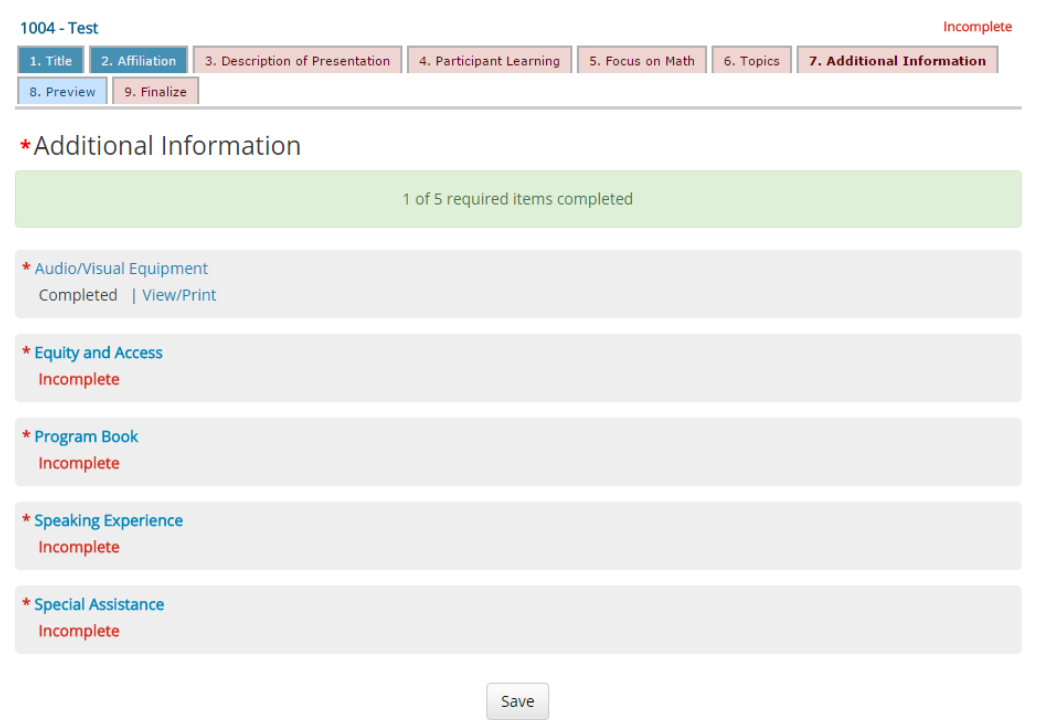

- 10. The **preview** tab will open in a separate window, allowing you to review your entire proposal and giving you the option to print a copy of the proposal before submitting.
- 11. The **finalize** tab is the last step. Check the box, "Yes, I am ready to submit my proposal" and click "finalize."

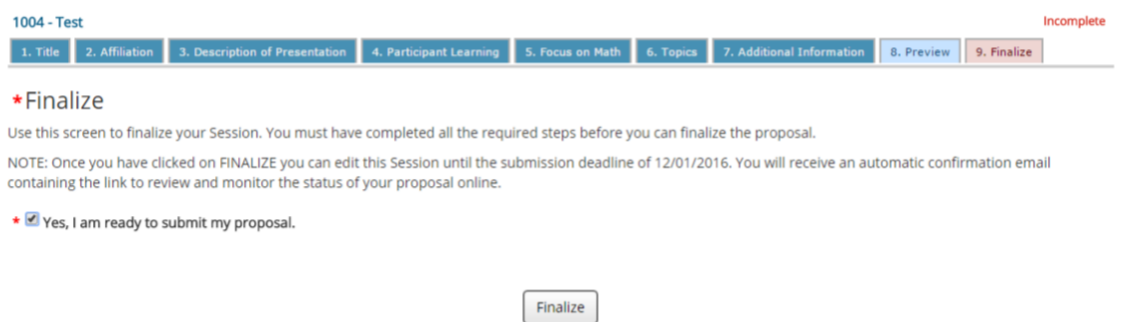

12. You will then be brought to the main landing page of the database. Under "Proposal submission," you will see your proposal and the submission status will read: "completed." You can make edits to your proposal submission at any point before the deadline by clicking the proposal title.

## *REMEMBER:*

Observe copyright and trademark rules. If you plan to use copyrighted or trademarked resources or songs, you must obtain appropriate permissions prior to submitting your proposal.